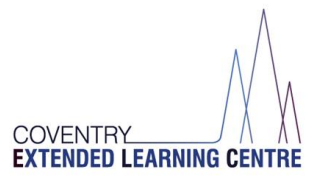

# **Virtual Live Lesson—Student Guide**

#### **In preparation to your live lesson you will need:**

➢ School Login details

(your school Microsoft login for the VLE eg, and Chromebook login if you have the schools device)

- ➢ Device (with keyboard and mouse or mouse pad) to work on with an Internet Browser such as: (Microsoft edge)
- ➢ Microphone/Speaker turned on and Camera Turned off if you have one.
- ➢ Internet Connection (WiFi)
- ➢ Pen/Pencil and paper
- ➢ Read the 'Code of Conduct' for Live lessons'

**Step 1:** Login to your schools account via Office.com. (If you don't know your login please contact school)

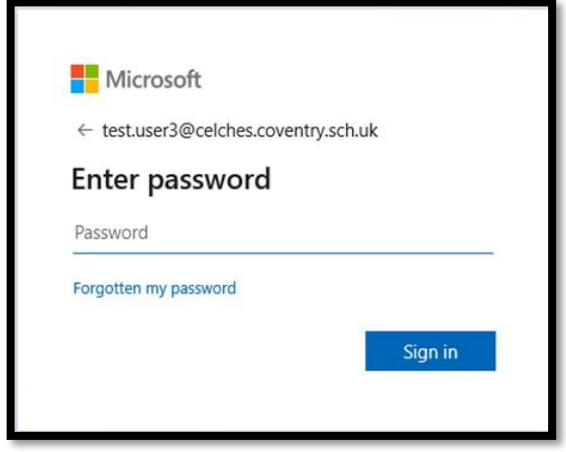

**Step 2:** Open Microsoft Teams, by clicking the icon on the left-hand side.

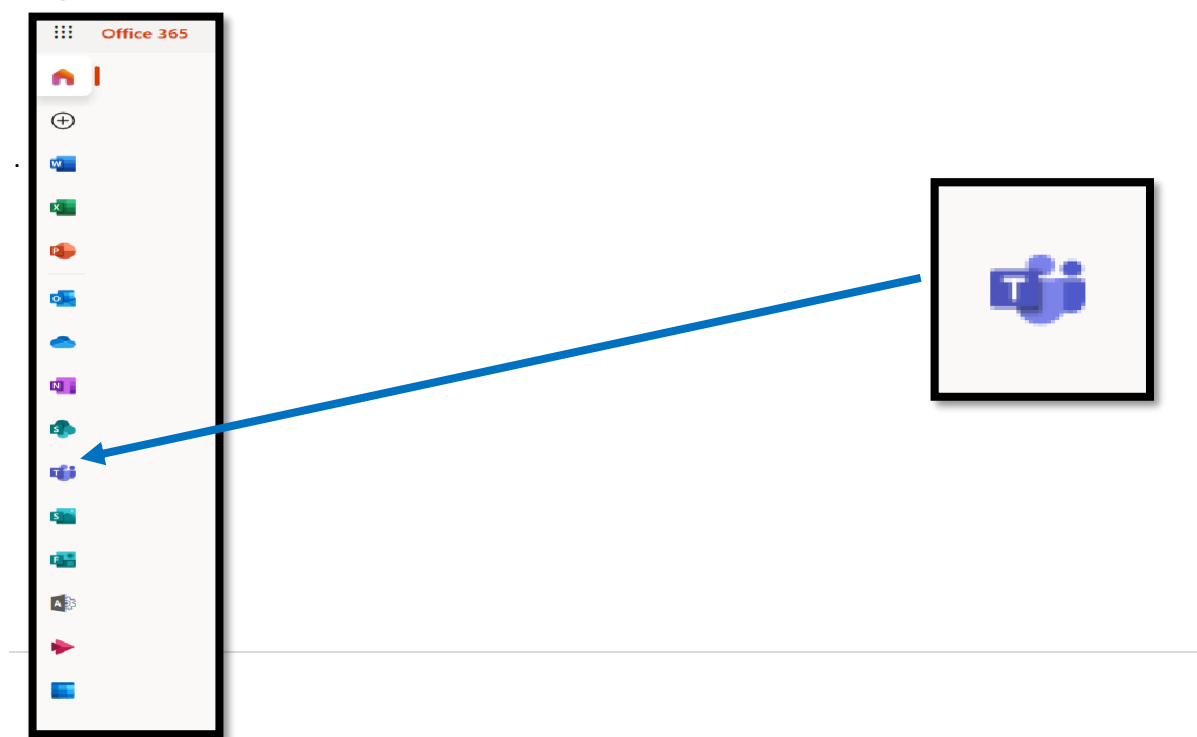

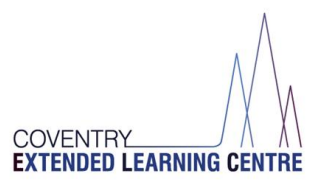

**Step 3:** You can use either the App Version or the Web App Version at this point. If you do not have the app installed please use the **'Web App' version**.

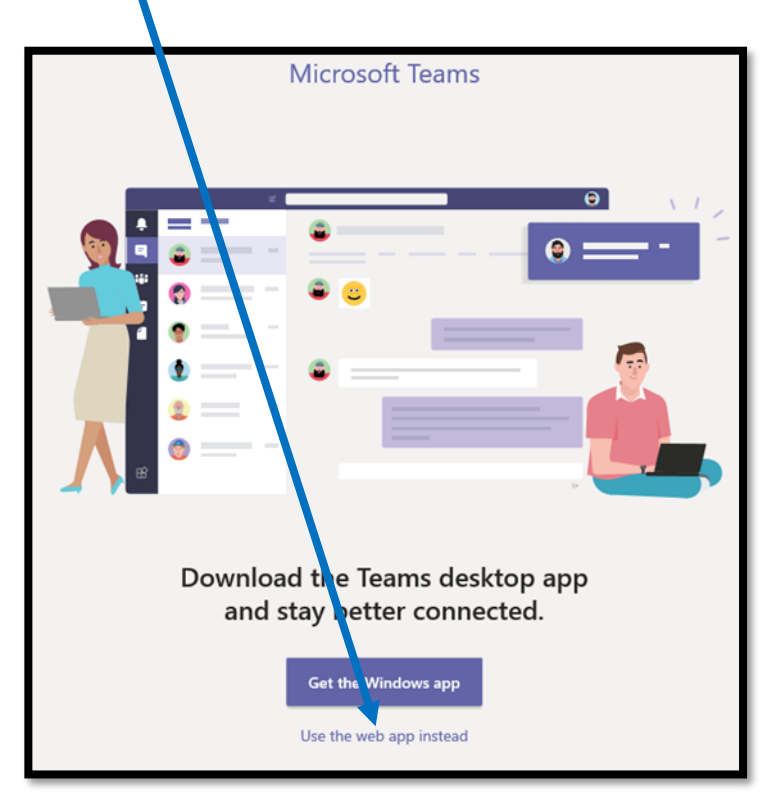

**Step 4:** Access the **Calendar button** to see your lessons. This can be found on the left-hand side in the Teams App.

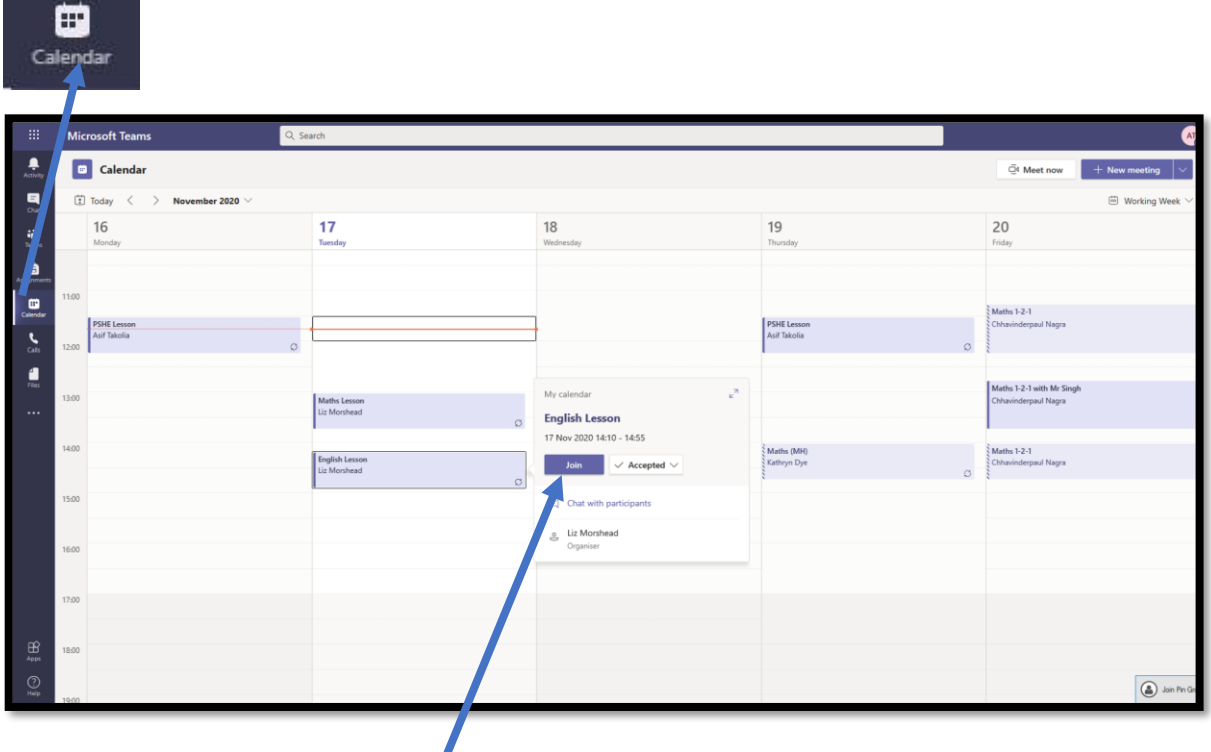

**Step :** Find your lesson and click '**Join**'

## **Step 5**: Press 'Join' and follow the instructions

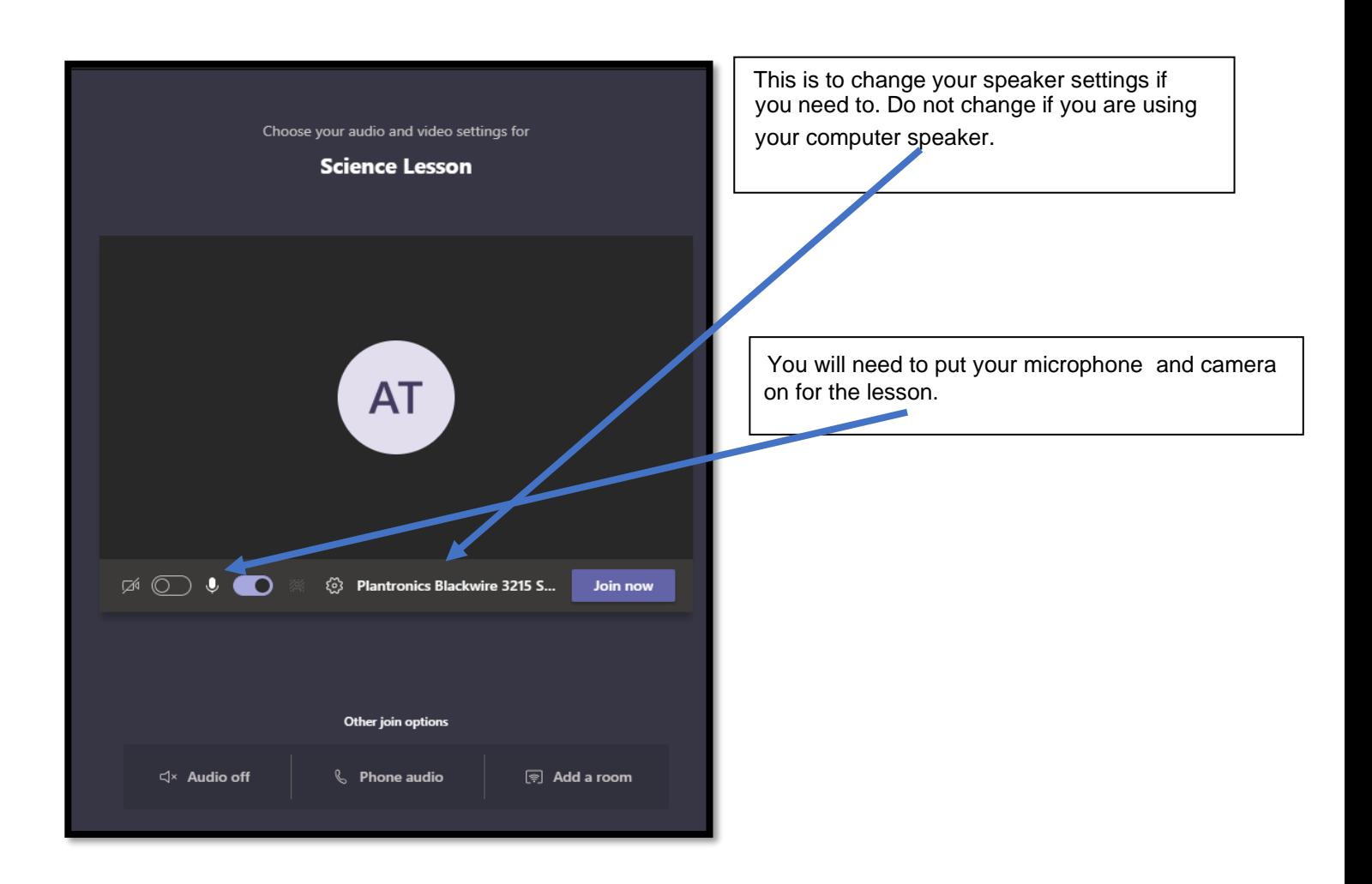

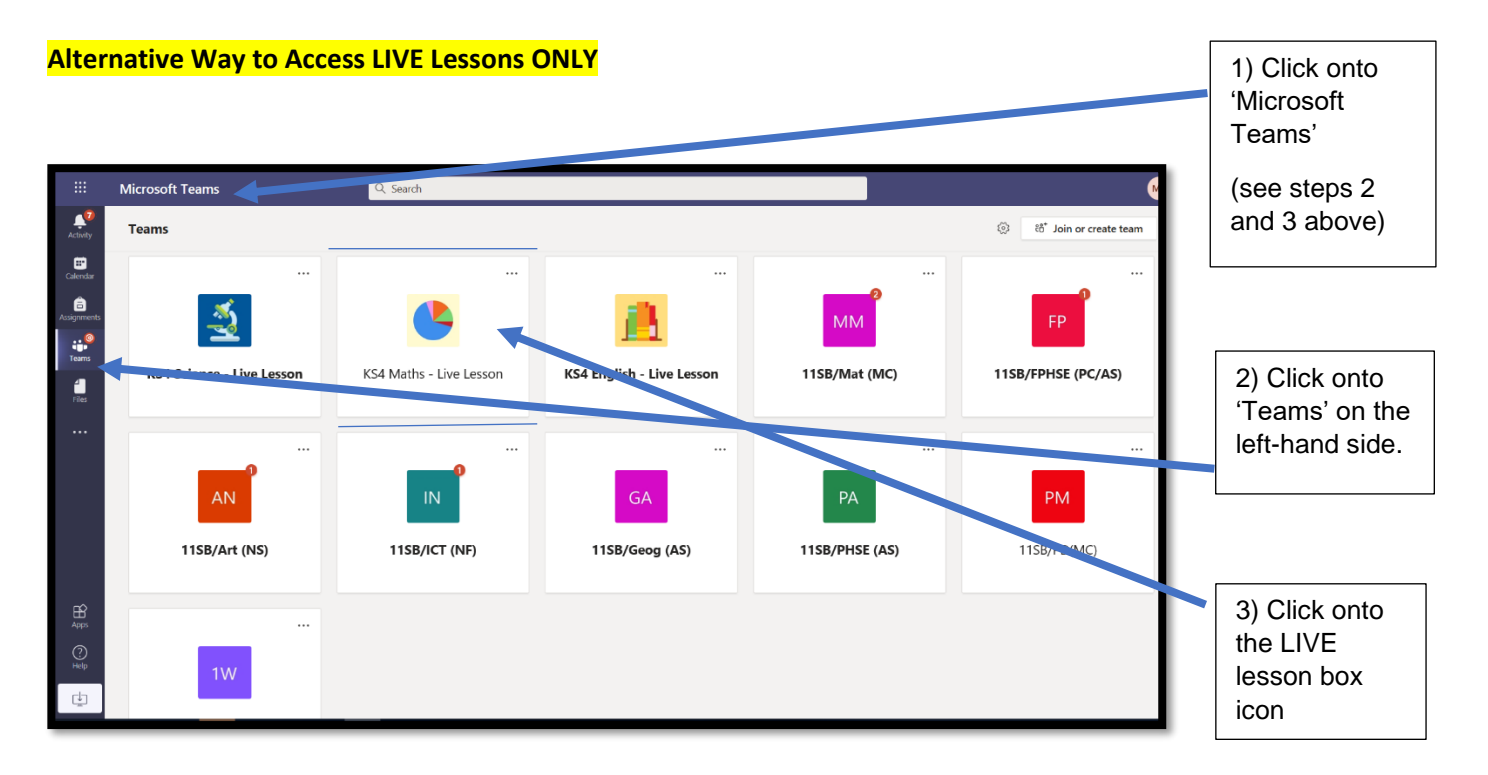

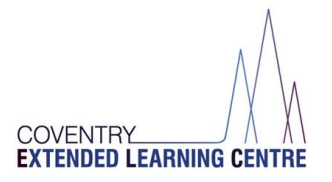

#### **Distance Learning – How to Access your work from home**

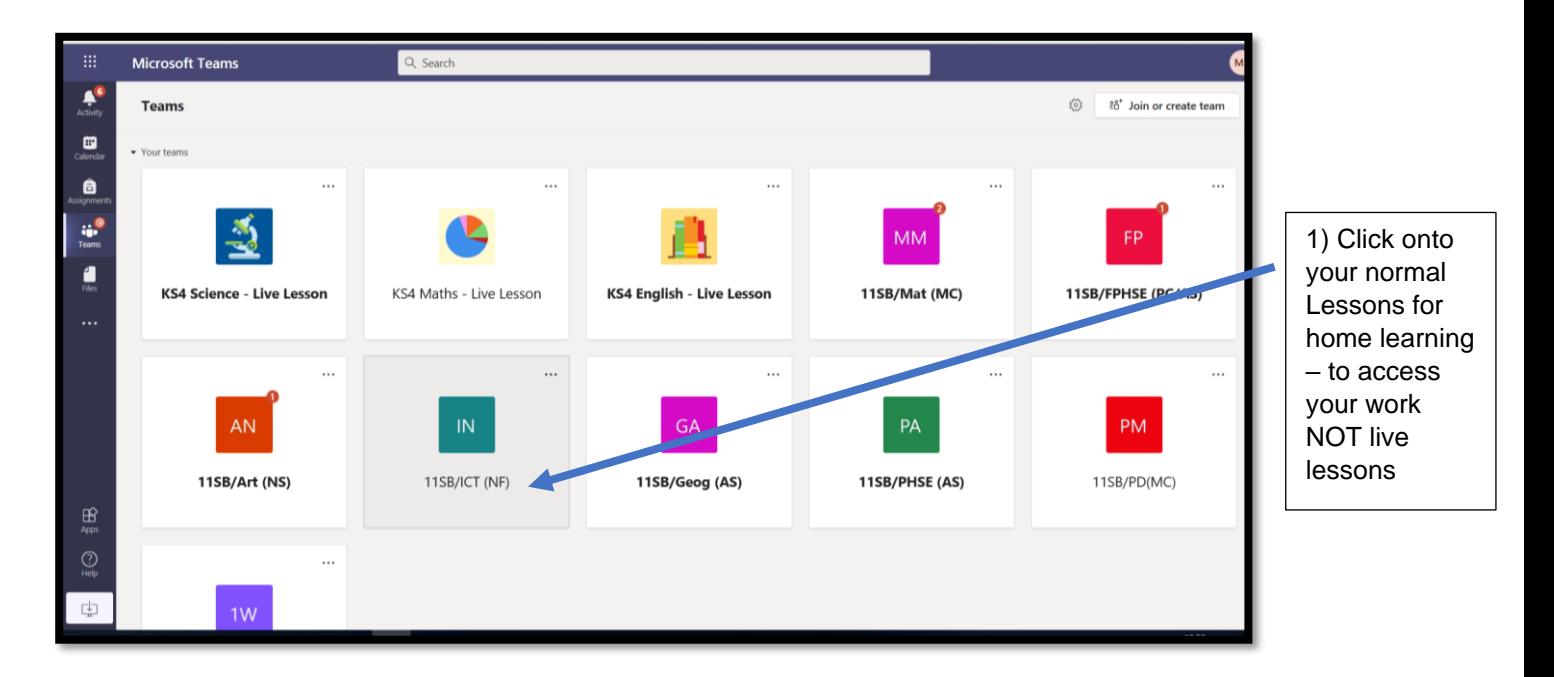

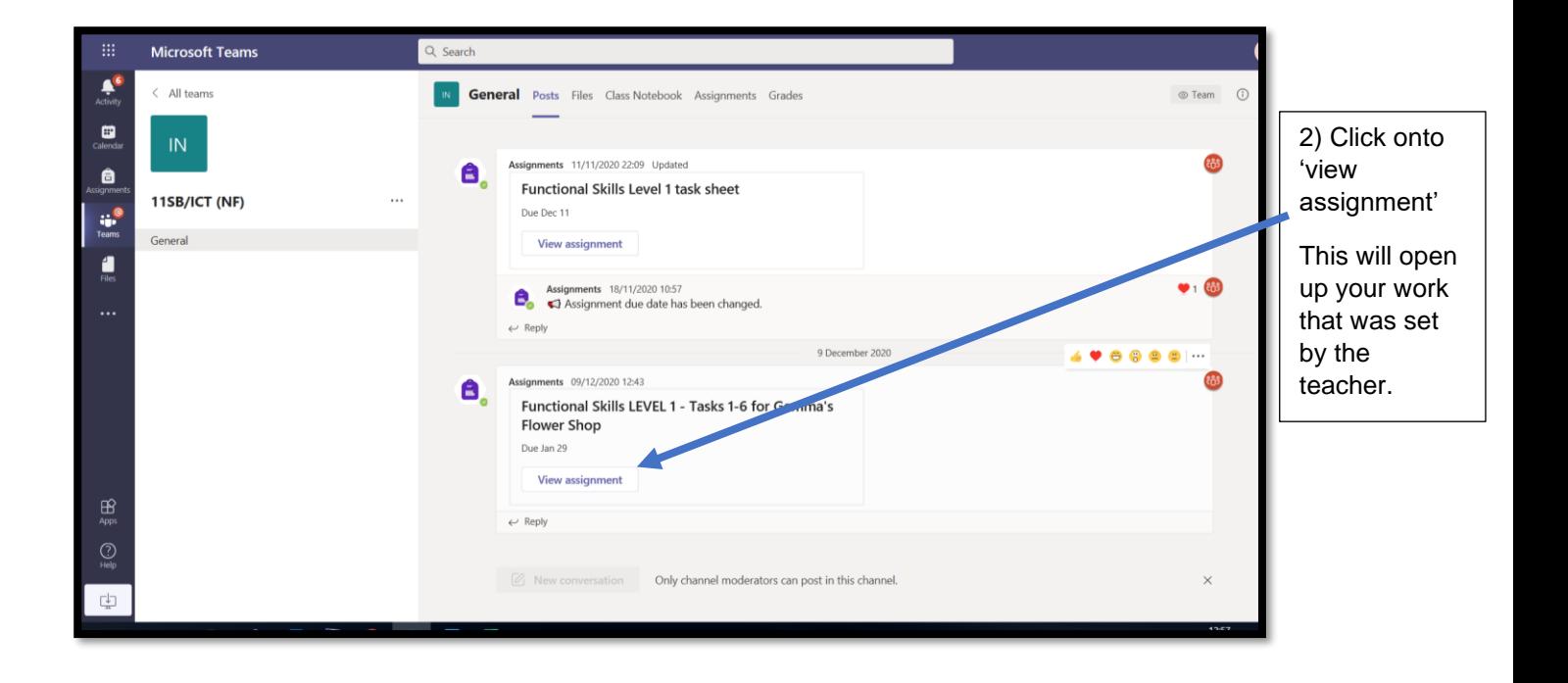

#### VLE – Virtual live lesson guide for CELC students

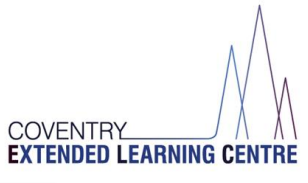

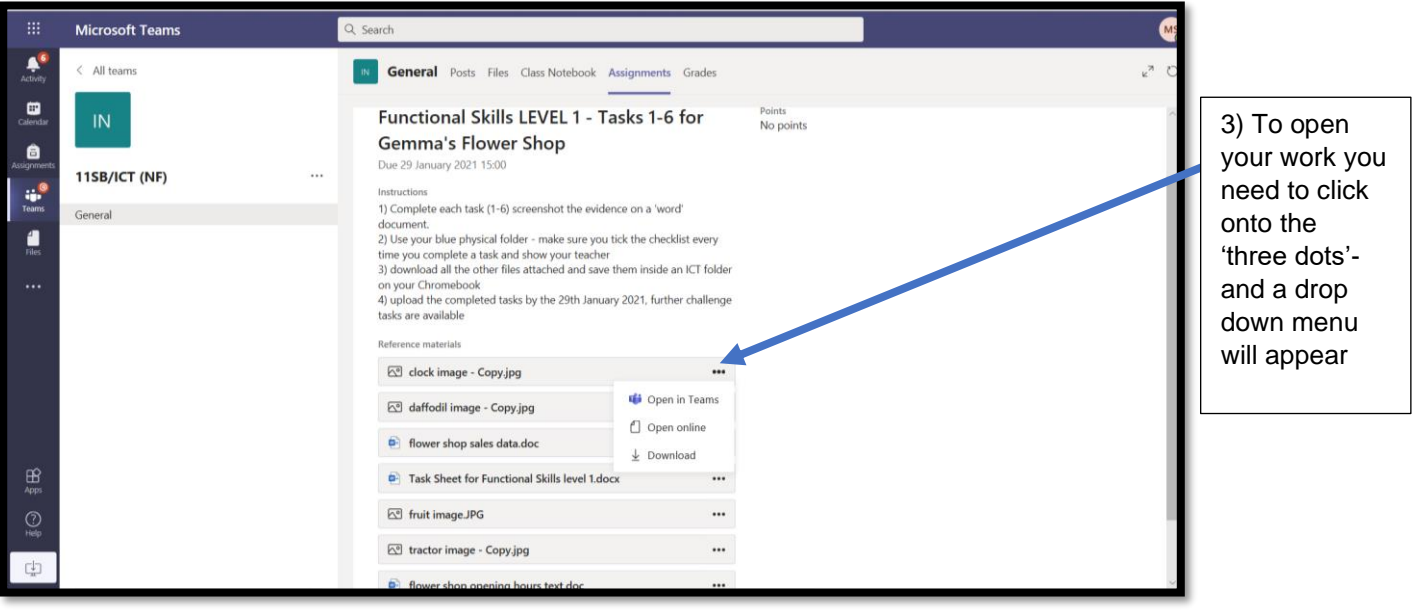

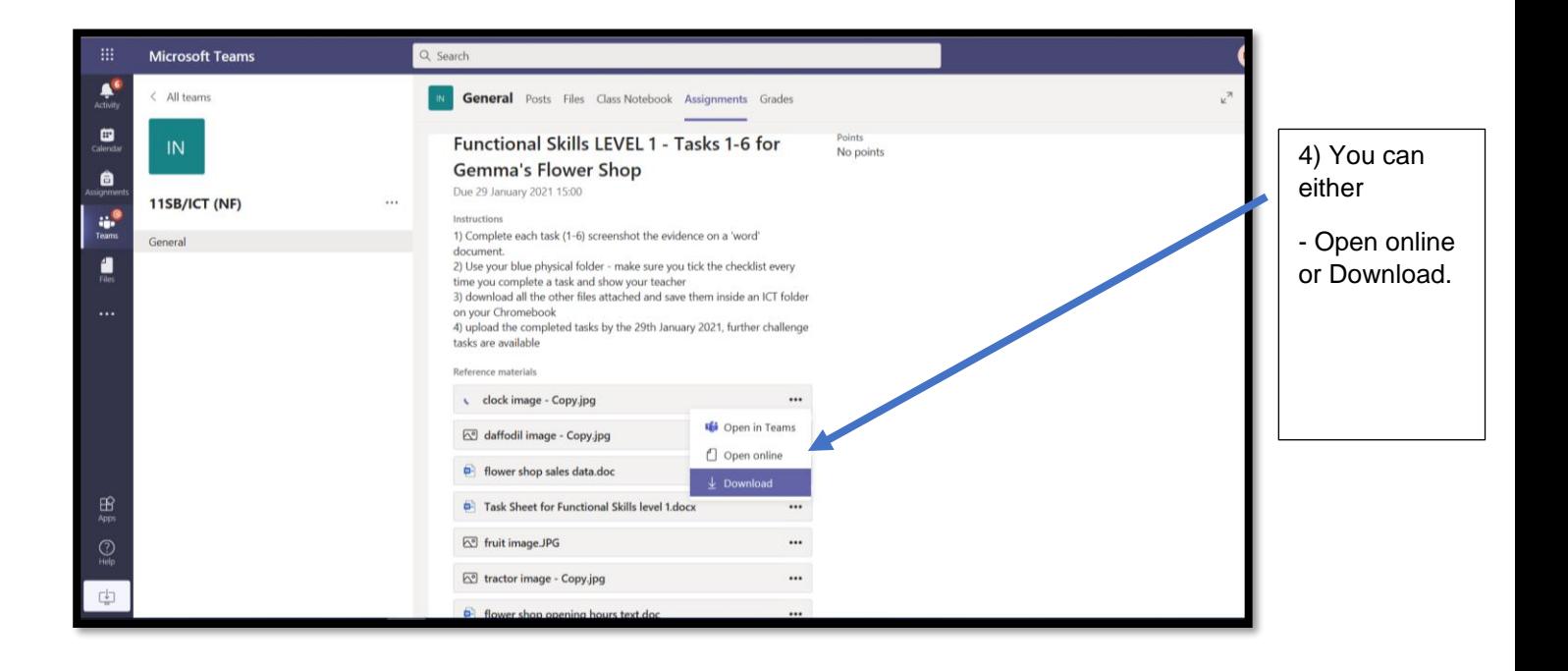

#### VLE – Virtual live lesson guide for CELC students

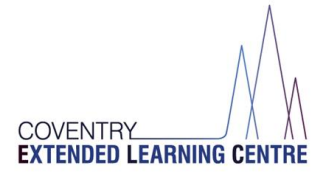

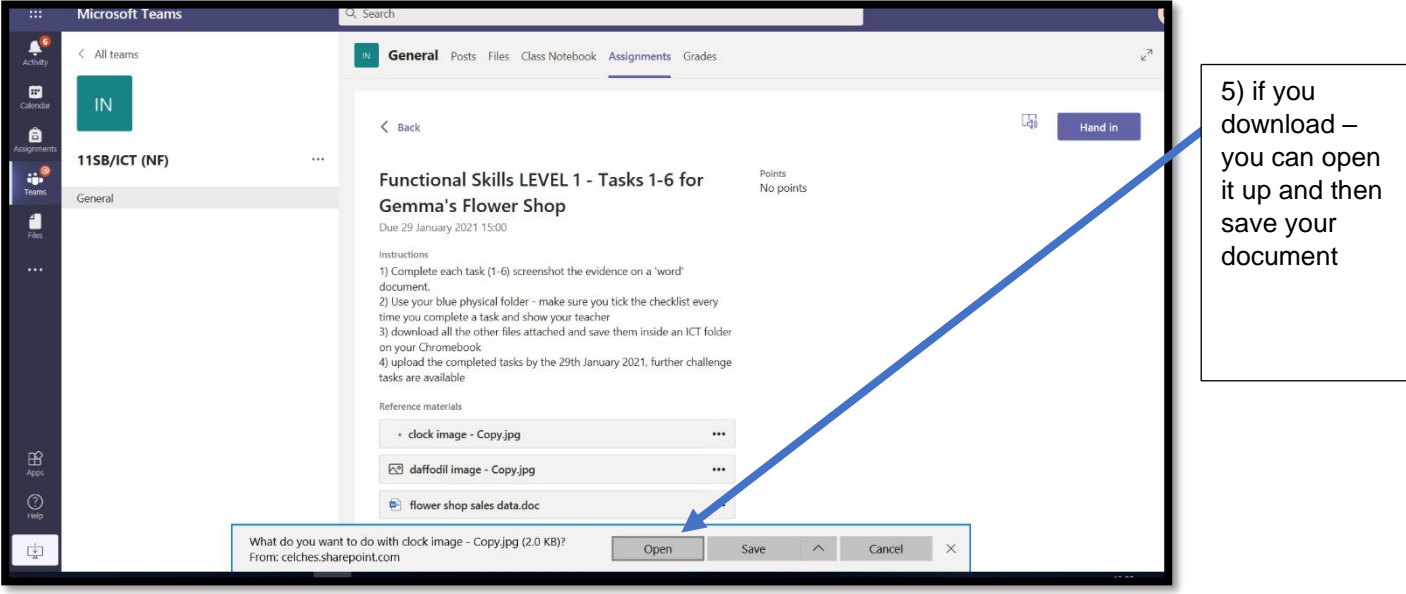

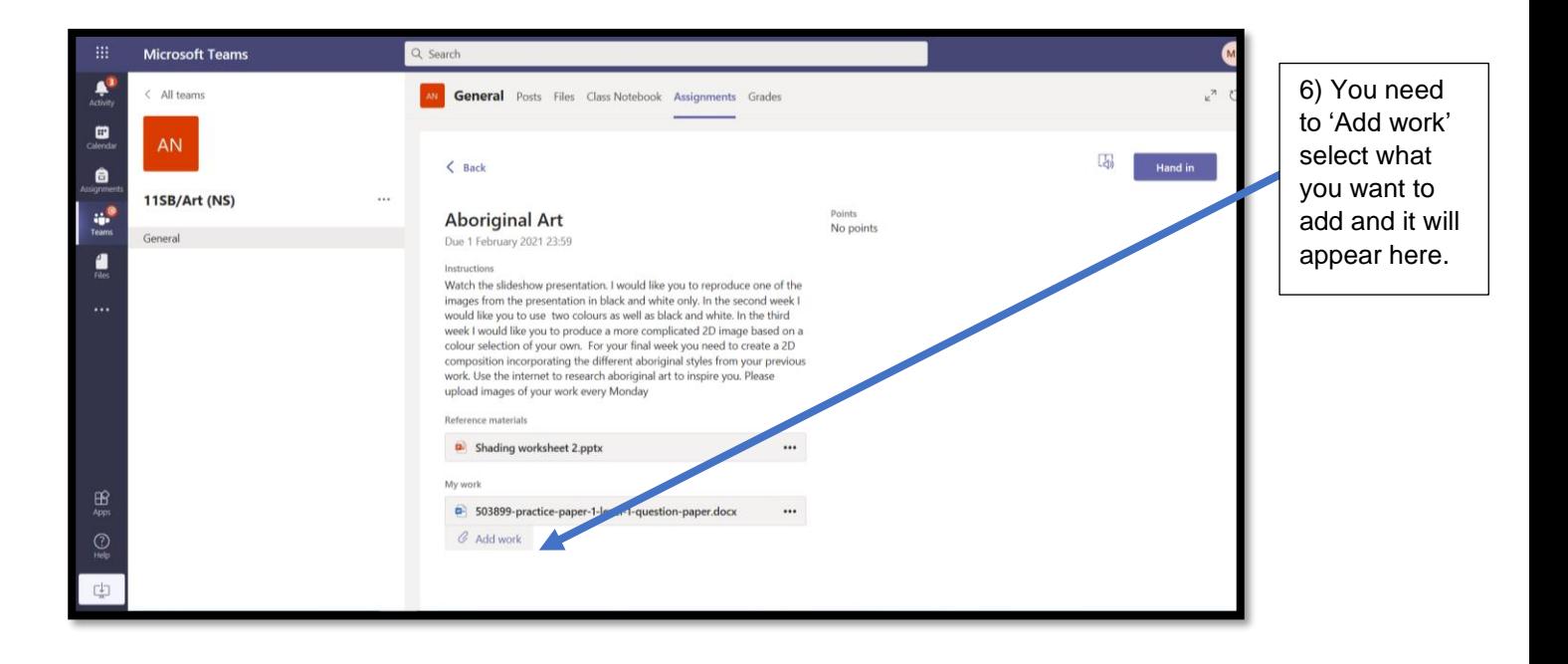

#### VLE – Virtual live lesson guide for CELC students

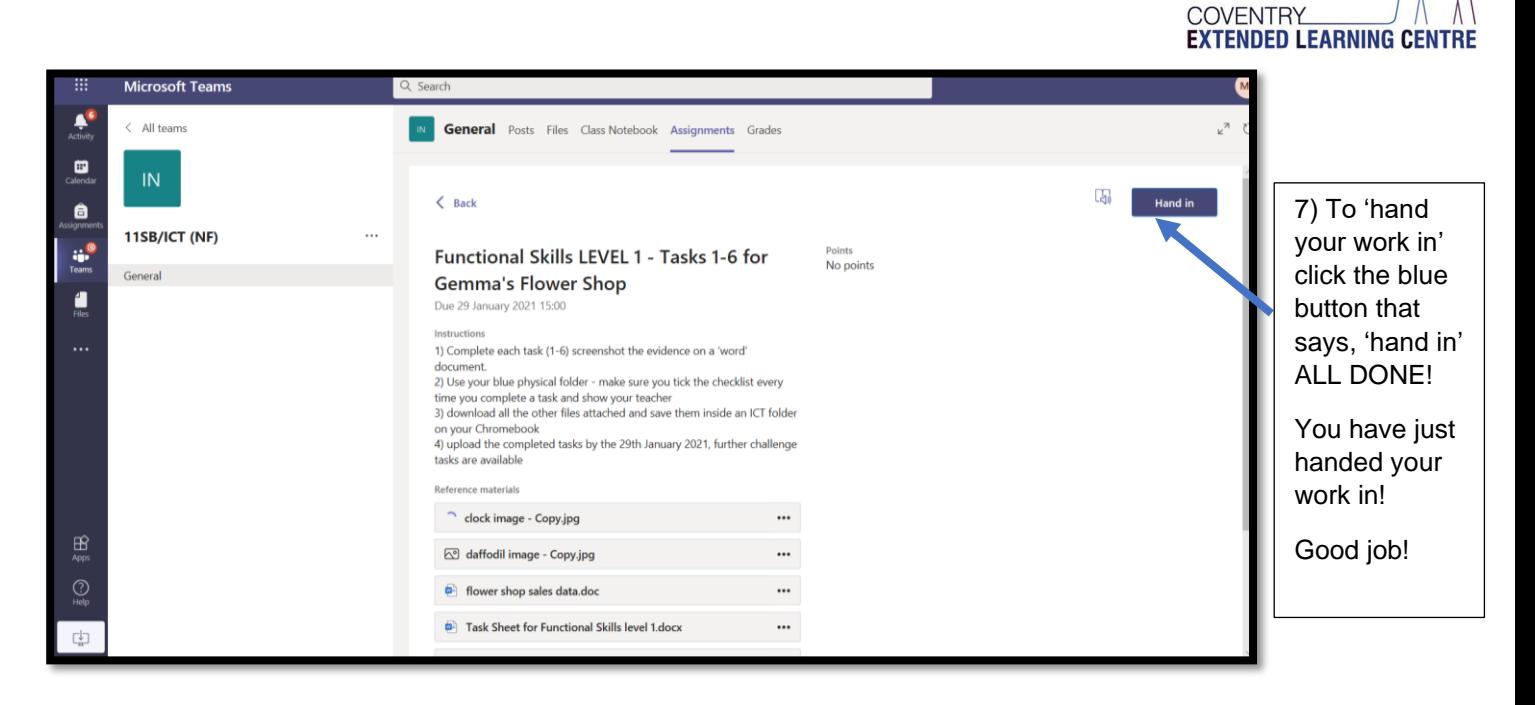

### **Concerns or Queries**

➢ Any Issues please call Wyken on 02476 978 190

## **Guidance Notes**

- ➢ You can also ACCESS your LIVE LESSONS via the LIVE-Maths etc… 'see above on 'Alternative way to access your LIVE lessons'
- ➢ Please see 'Distance learning how to access your work from home' above.
- ➢ All scheduled live lessons will appear on your 'calendar' via teams on the VLE
- $\triangleright$  In your live lessons there will be the following present:
	- o Class teacher
	- o support teacher
	- o and the designated class
- ➢ You must turn your camera on and your microphone on for lesson engagement
- $\triangleright$  Listen to the instructions given by your teacher
- $\triangleright$  Any technical issues you may have try:
	- o Refreshing your page
	- o Restarting your device
	- $\circ$  Contact Wyken for any technical difficulties you are experiencing if none the above work.
- ➢ Make sure you have read the 'Code of Conduct' for live lessons.